# MacStudio Quick Start Steps for The Zoom Digital Audio Recorder

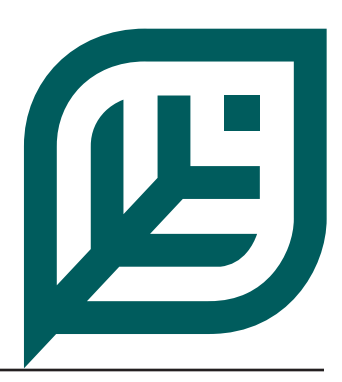

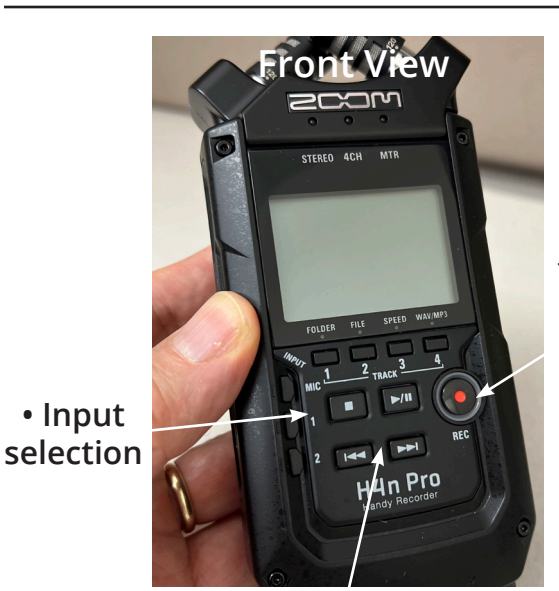

**• Record**  *Push once for setting levels, again to start recording.*

# **Front View Left Side View**

- **Headphones**
- **Headphone volume control**
- **Power button** *slide on/slide off*

**• Stop, Play/Pause, Fast Forward, and Rewind buttons.**

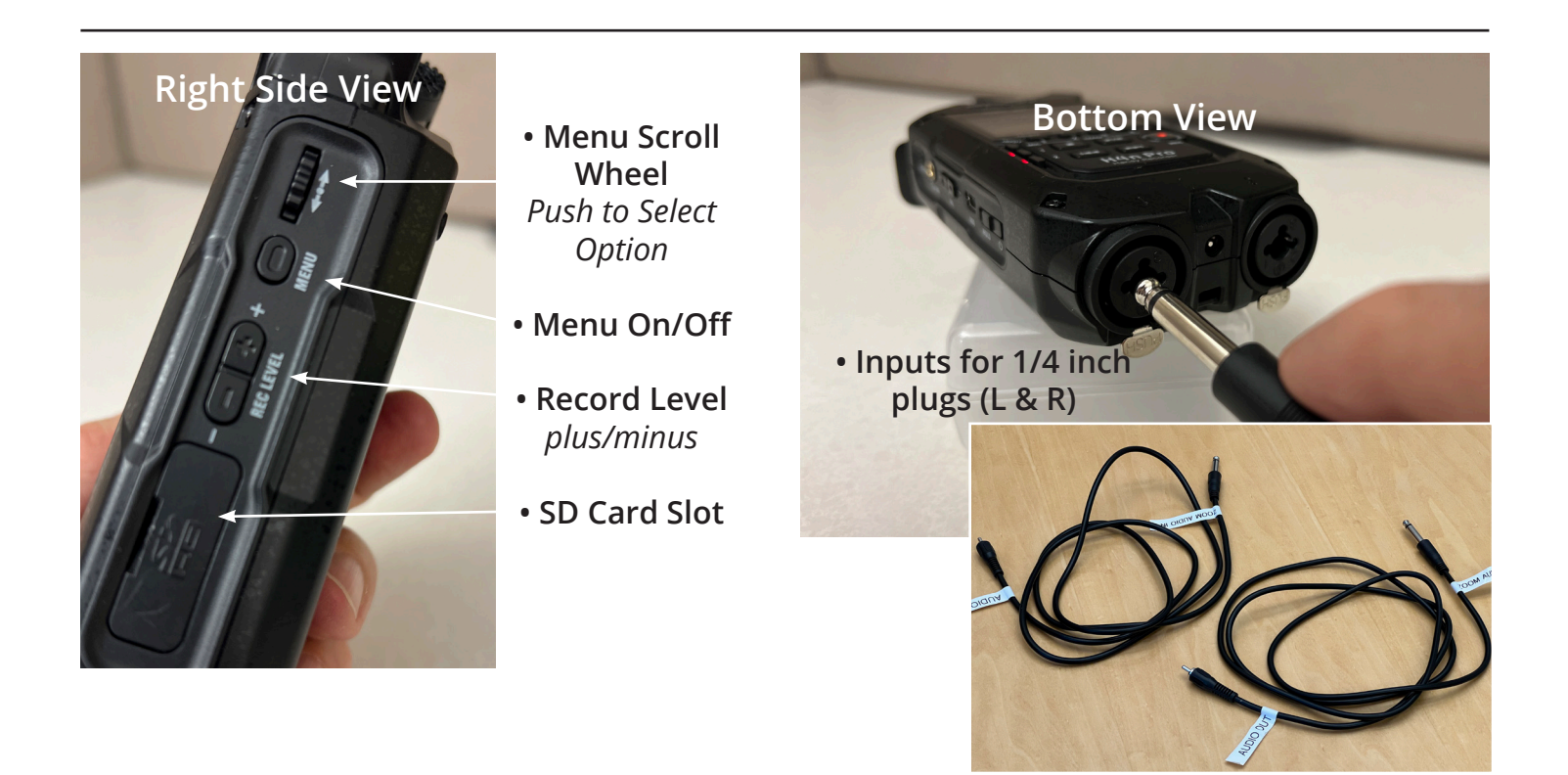

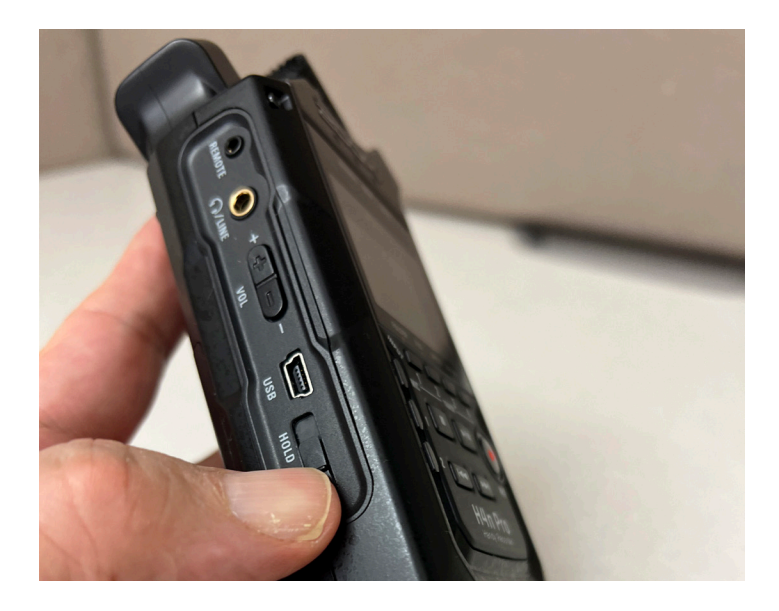

- To power on, slide the power switch towards you and let it go.
- The switch will spring back to the original position and the unit will turn on.
- You'll repeat this step to turn the unit off when you are done with it.

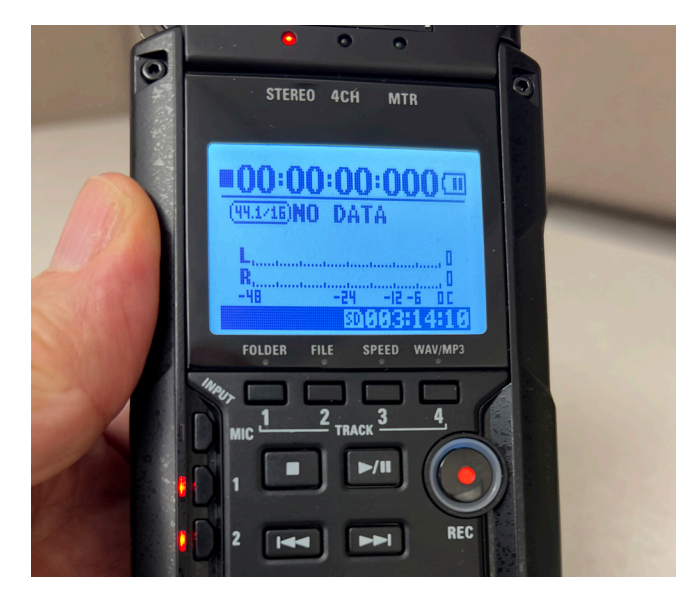

### **The Zoom Recorder LCD Screen shows you:**

- Elapsed time of recording
- Battery charge remaining
- Left and Right Channel record levels
- Available space on the SD card

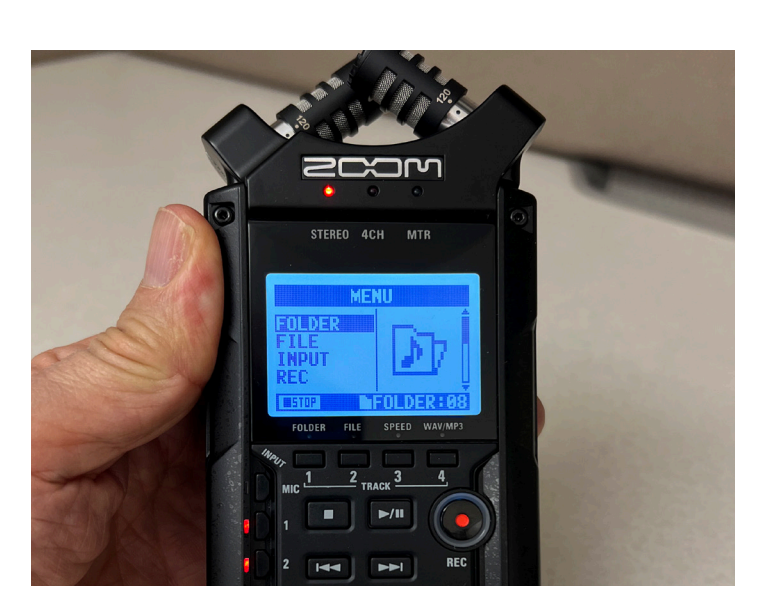

# **Zoom Recorder Menus**

- Push the Menu button on the right side.
- Scroll using the Menu Wheel also on the right side.
- Push the Menu Wheel to make a selection.
- Each folder contains additional options.

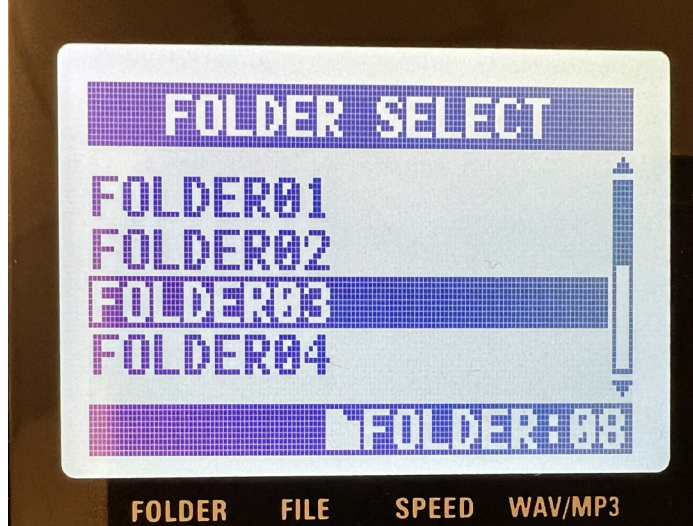

# **Example Menu**

- In this example we can select which folder to store the audio file you'll create.
- Use the Menu Wheel again to make a selection.
- Push the Menu Button to exit the menus.

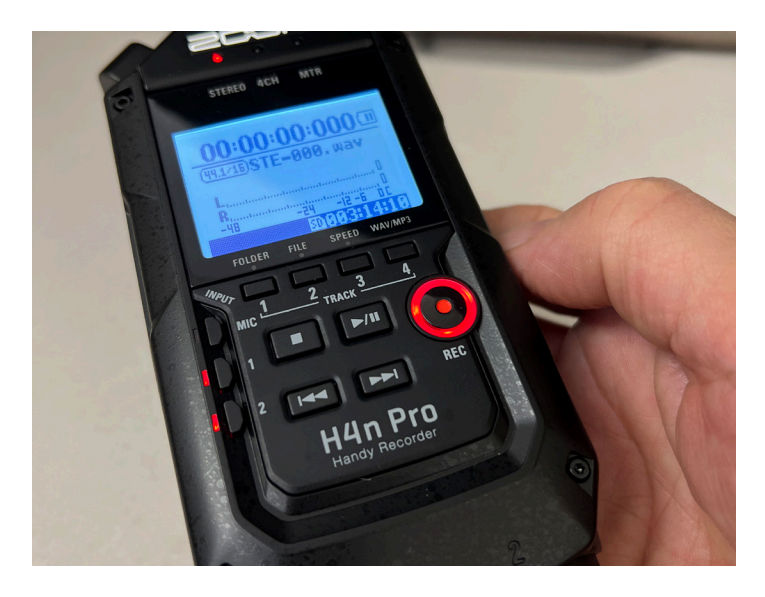

### **Record, Input Selection, and Level Settings**

•Select inputs 1 and 2

•Touch the Record button once. It will start blinking.

• Play the source (tape/record).

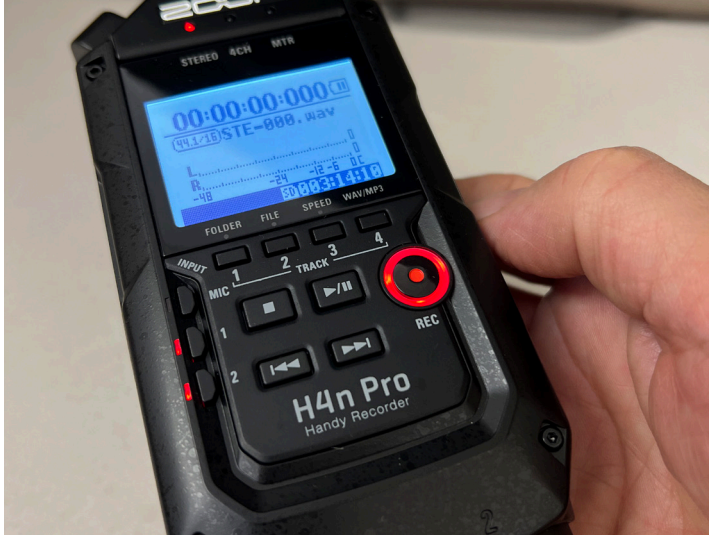

• Set the record level using the +/- on the *right* side. Do not use the control on the *left* side. It is headphone volume only.

• The segmented bars appearing in L&R should bounce near the right side during the loudest part of the playback.

• Touch the Record button again to start recording. It should be lit constantly as it records.

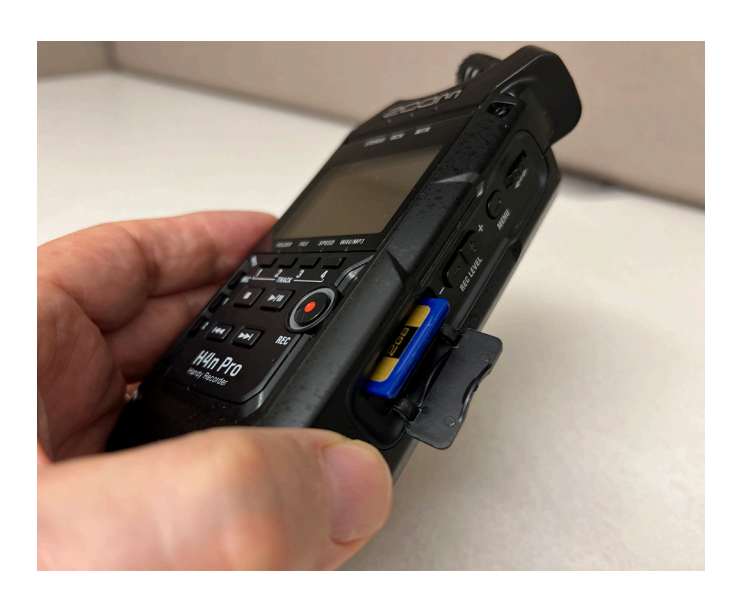

• When you are ready to retrieve your files open the SD compartment door and remove the SD card.

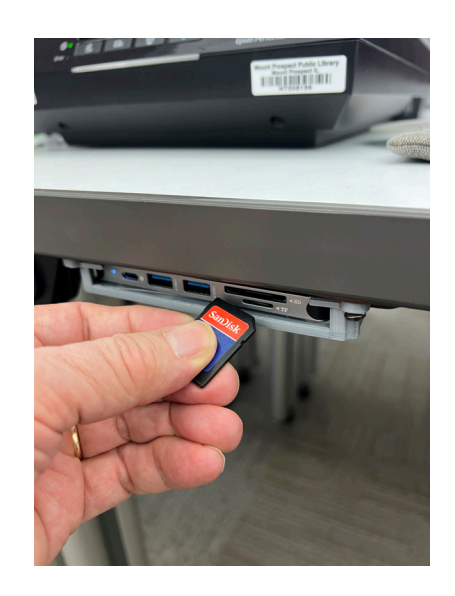

• Once you've removed the SD card from the Zoom unit, insert it into a Mac or PC in order to copy your audio files.

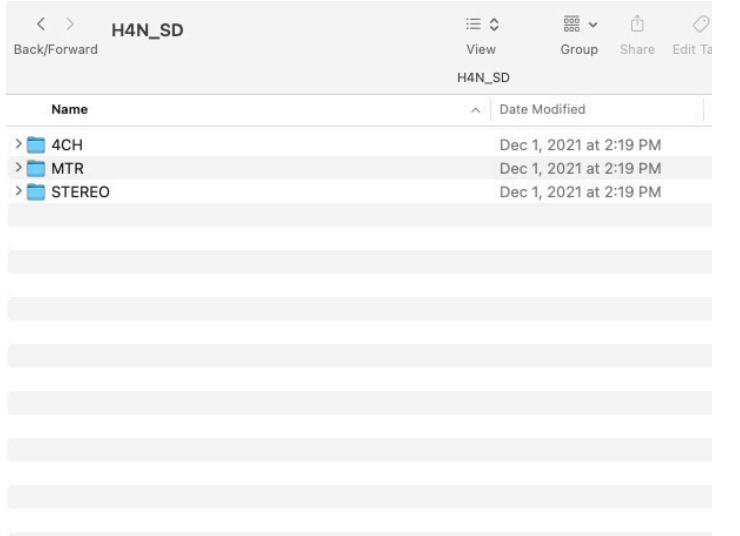

# **Folder Layout on the SD Card**

- Select the H4N\_SD card.
- Having recorded using the Stereo setting, select the Stereo folder.

### **Layout in the Stereo Folder**

Name  $\geq$  4CH

 $>$  MTR

 $\vee$  STEREO

 $\overline{\phantom{a}}$  FOLDER

 $E$  STE-000.wav

STE-001.wav STE-002.wav

**D** STE-003.wav

STE-005.way

STE-006.wav  $\triangleright$  FOLDER02

> FOLDER03

> FOLDER04

> FOLDER05

> FOLDER06

> FOLDER07

> FOLDER08

> FOLDER09

> FOLDER10

STE-004.wav

 $\land$  Date Modified

Dec 1, 2021 at 2:19 PM

Dec 1, 2021 at 2:19 PM

Apr 27, 2023 at 11:22 PM Dec 1, 2021 at 2:20 PM

Dec 1, 2021 at 3:55 PM

Dec 1, 2021 at 4:55 PM

Dec 4, 2021 at 1:24 PM

Dec 4, 2021 at 1:56 PM Dec 4, 2021 at 3:51 PM

May 23, 2022 at 11:36 AM

Apr 27, 2023 at 11:22 PM

Apr 27, 2023 at 11:28 PM

Dec 1, 2021 at 2:19 PM

Dec 1, 2021 at 2:19 PM

Apr 27, 2023 at 11:25 PM

Dec 1, 2021 at 2:19 PM

Dec 1, 2021 at 2:19 PM

Dec 1, 2021 at 2:19 PM

Dec 1, 2021 at 2:19 PM

Dec 1, 2021 at 2:19 PM

• Select the folder holding your record and copy it your computer.

• Once copying is complete, delete the files from the card, eject the card and return it to the Zoom recorder.

**For more information on saving your files see the document "What should I do with my files?"**

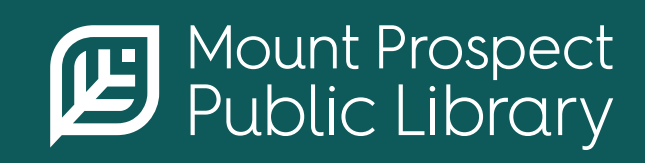